## PRECISION CAMPUS TUTORIALS

## HOW TO APPLY MULTIPLE FILTER VARIABLES

1) Beginning in Explore Enrollments, apply the 'Gender' filter variable to your enrollment data.

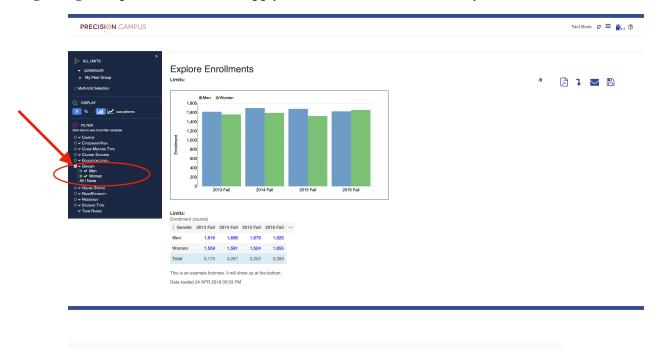

2) Next, apply the filter of 'Student Type'. You'll notice that you no longer see the breakdown of enrollments by Gender. The enrollment data is now filtered by Student Type and includes both Men and Women. Enrollment data in the table view can not be filtered using two filter variable categories.

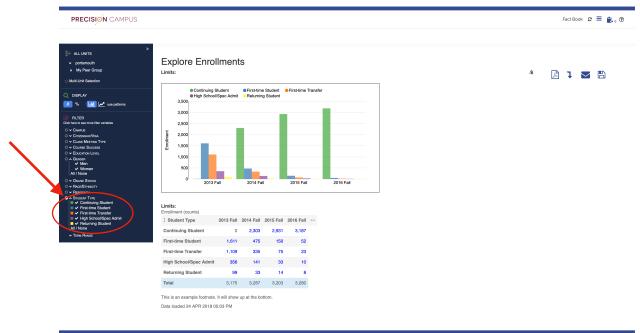

3) However, you can sort enrollment data using one filter variable category and multiple filter variables within multiple categories. For example, select the filter variable 'Women' from the filter category of 'Gender'. Precision Campus will adjust to show you enrollment data based on 'Student Type' with the limit of 'Women'.

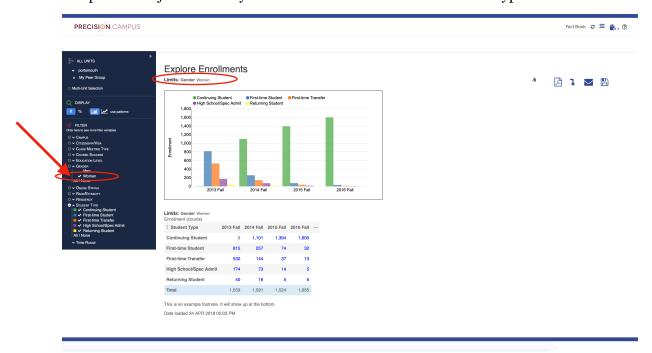

4) You can add additional filter variables within other filter categories. For example, expand the 'Course Success' filter variable category and selects 'Success'. Now you are viewing enrollment data based on 'Student Type' with the limits 'Gender: Women' and 'Course Success' applied to your enrollment data.

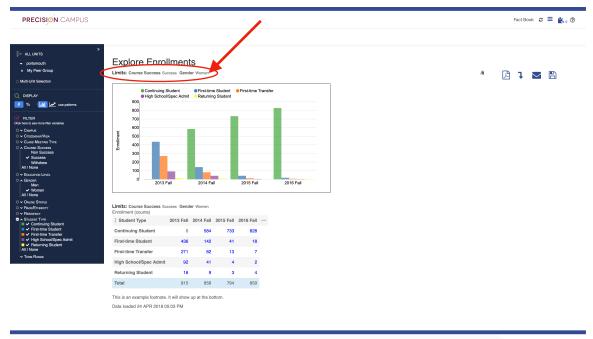

5) If at any point you need to reset the filters applied to your enrollment data, simple click on the 'Clear all filters and setting' button.

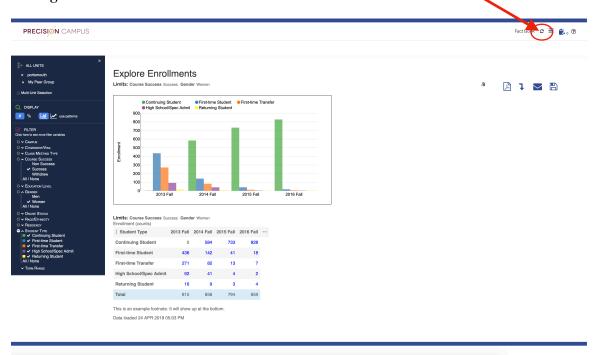

6) When you do, Precision Campus will clear all of the filters and setting and return you to the main menu.

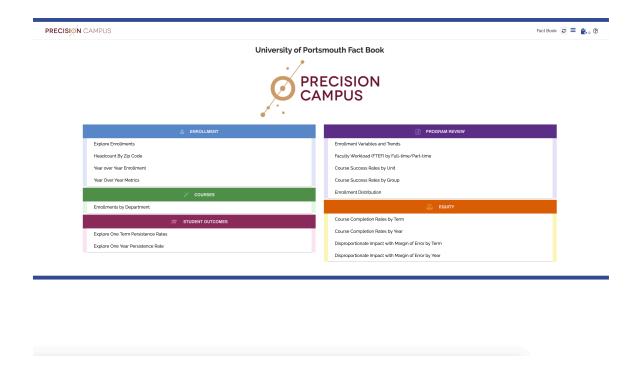